## **Практическая работа**

Ц**ель занятия**: создание объекта Кнопка, создание префаба, загрузка префаба на сцену.

О**борудование**: ПК

**Программное обеспечение:** Unity, Visual Studio.

З**адание:** Сделать программу, в которой будет на сцене две кнопки: Выход и Цветочки. При щелчке по кнопке Цветочки на сцену должны загружаться 10 экземпляров цветочка (из префаба) со случайными координатами.

## В**ыполнение**:

- 1. Откройте программу и создайте новый проект, который назовите своей фамилией (транслитом).
- 2. Во вкладке проекта Project в папке Assets 4 папки: Prefabs, Scenes, Scripts, Sprites, выполнив Assets – Create - Folder

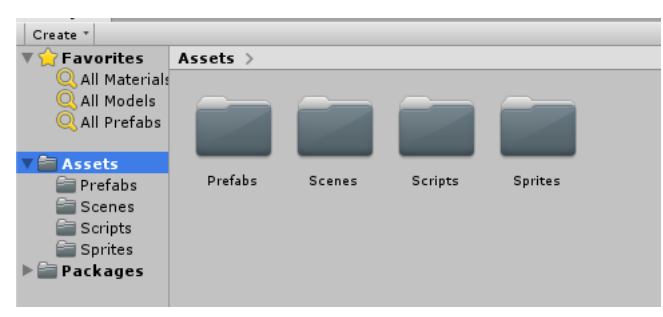

- 3. Создайте новую сцену в папке Scenes, выполнив Assets Create Scene
- 4. Двойным щелчком по пиктограмме, откройте созданную сцену

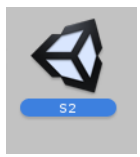

5. Загрузите новый ассет изображение цветка (Assets – Import New Asset) в папку Sprites. Назовите его словом Cvetok.

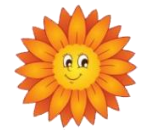

- 6. Перетащите его на сцену.
- 7. Теперь из этого цветка нужно сделать префаб. Для этого из окна иерархии перетащите объект Cvetok в папку Prefabs.

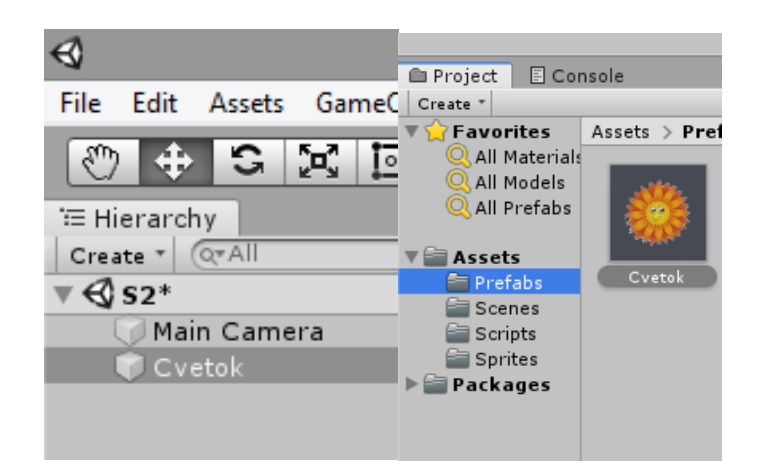

- 8. Удалите цветок со сцены.
- 9. В папке префабов щелкните по пиктограммке цветка и в окне инспектора откройте префаб.

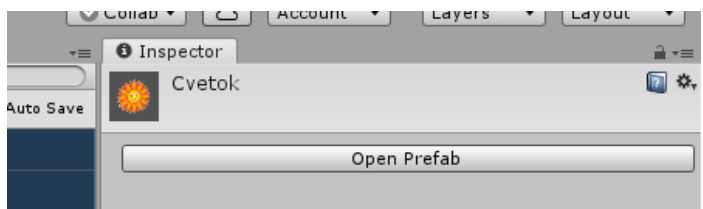

10.Добавьте в Tag название Cvetok. Add Tag, введите название и щелкните Save.

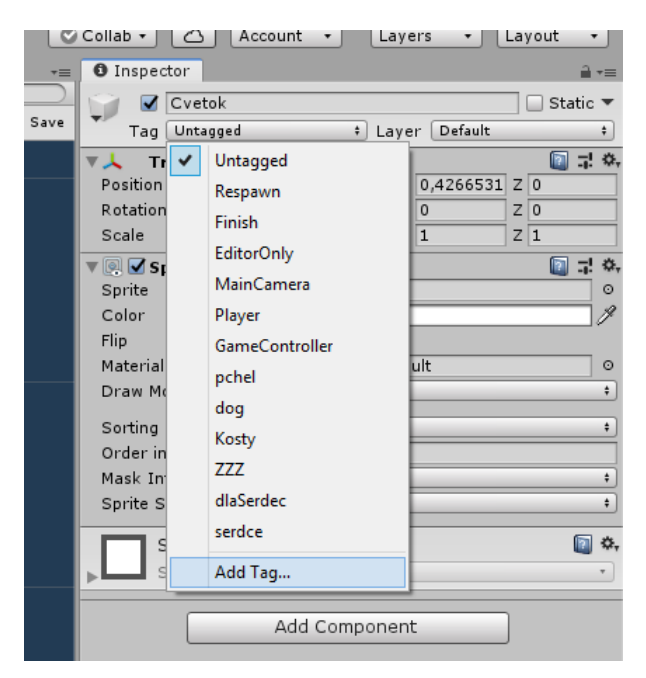

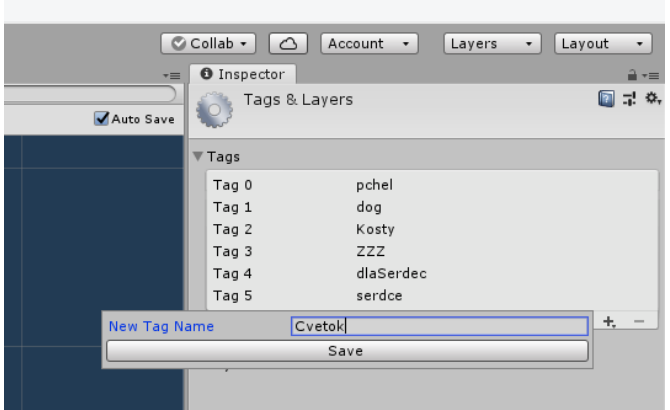

11.После сохранения опять откройте инспектор цветка и выберите из списка его название.

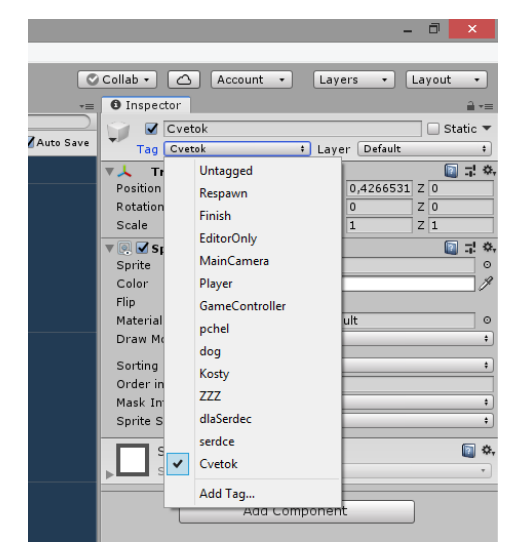

Для правильного создания префаба посмотрите видеофайл: Создание префаба.mov

- 12.Добавьте к свойствам еще два свойства, которые потребуются для взаимодействия объектов:
	- 12.1. Poligon Collider 2D, нажав на кнопку Add Component и выбрав Physics 2D, затем Poligon Collider 2D

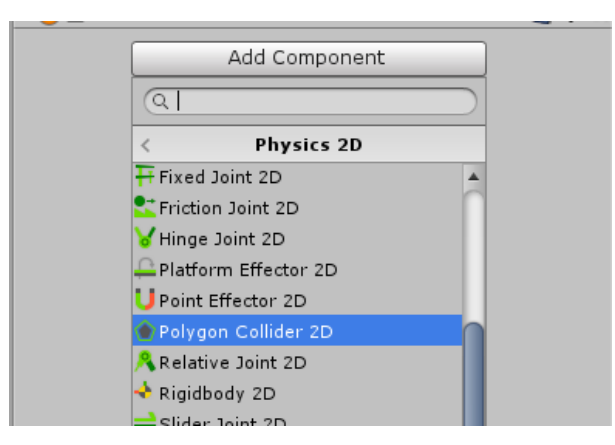

12.2. Rigibody 2D, нажав на кнопку Add Component и выбрав Physics 2D, затем Rigibody 2D

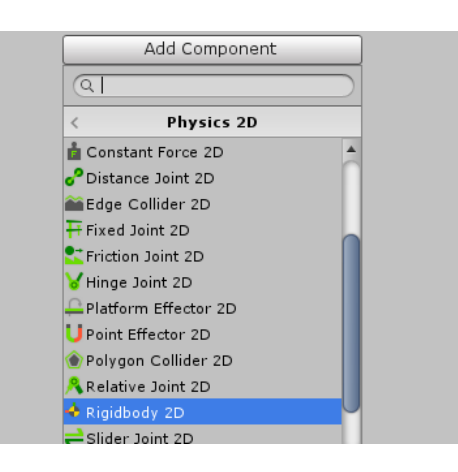

- 13.В свойстве Gravity Scale (Гравитация) поставьте значение 0, чтобы цветы не падали вниз на сцене.
- 14.Перейдите на сцену. На ней пока находится только камера.
- 15.Теперь в папке Scripts создайте новый скрипт и назовите его Cvetki.

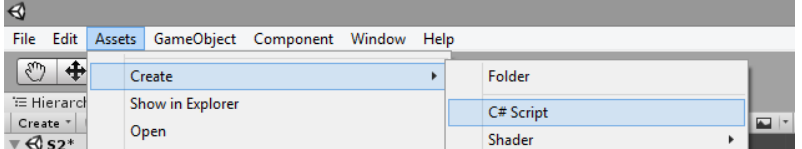

16.Создадим скрипт, при котором при нажатии на кнопку будут добавляться

10 цветков со случайными координатами.

17.Откройте скрипт, щелкнув на нем дважды, запустится Visual Studio.

Объявите переменную Cvetok, сохраните изменения, перейдите в Юнити.

// Создание переменной цветок

public Transform Cvetok;

18.Прикрепите скрипт к камере, перетащив его в окно инспектора.

19.А теперь в окно переменной Cvetok перетащите пиктограмку префаба цветок. Это делается для того, чтобы пребаф можно было добавить на сцену методом Instantiate.

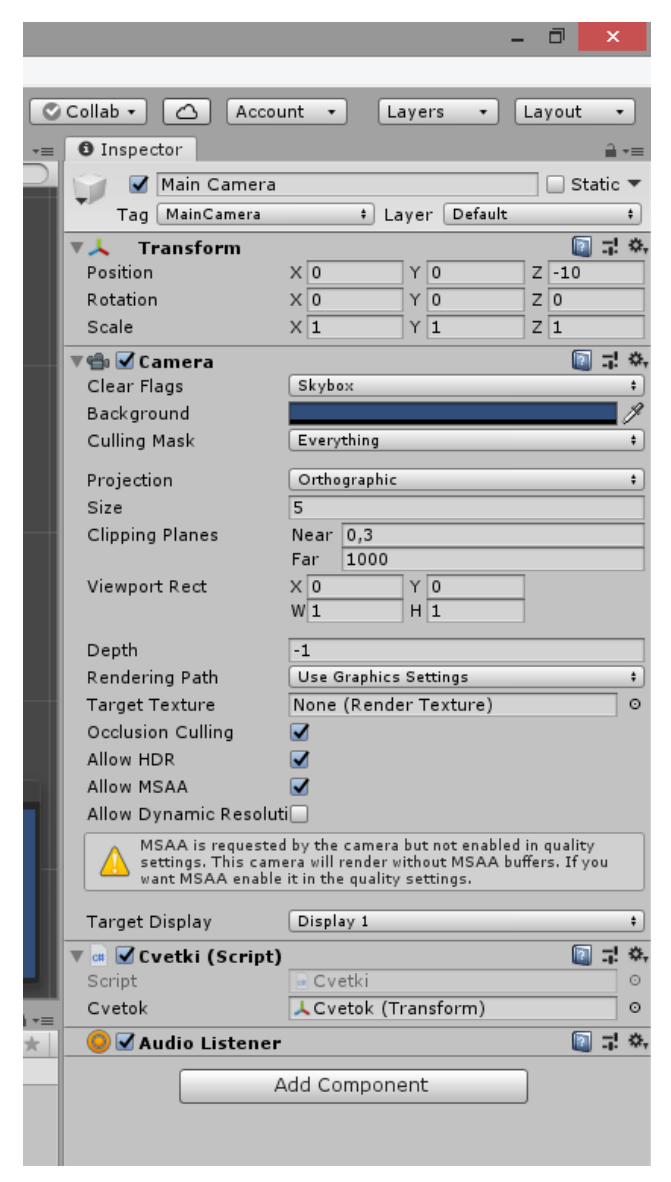

Вы можете посмотреть видео Присвоение префаба переменной.mov, чтобы научиться переменной скрипта присваивать значение префаба.

20. Перейдите в скрипт. Создайте две кнопки: выхода из программы и добавления цветков на случайные координаты. Кнопки будут создаваться программно, с помощью класса GUI. Этот класс отвечает за элементы управления, такие как кнопки, переключатели, текстовые поля и пр. программно создать элемент управления можно только в обработчике событий OnGUI. Внутри кнопки, которая добавляет цветы на сцену, используем цикл for со счетчиком i. В структуре Vector3 пишутся

кординаты X, Y, Z. Для координаты Z укажем 10, чтобы цветы располагались дальше всех от камеры, т.е. были на заднем плане. Для генерации случайных координат X, Y используем метод Range класса Random. Весь код скрипта выглядит следующим образом:

```
using System.Collections;
using System.Collections.Generic;
using UnityEngine;
public class Cvetki : MonoBehaviour
{
     // Создание переменной цветок
     public Transform Cvetok;
     void OnGUI()
     {
         //Глобальный цвет, подсвечивающий фон элементов GUI.
        GUI.backgroundColor = Color.yellow;
         //Цвет глобальной подсветки для GUI. Влияет на цвет фона и текста.
        GUI.color = Color.blue;
         // кнопка выхода
         if (GUI.Button(new Rect(10, 10, 100, 30), "Выход"))
         {
             Application.Quit();
         }
         // кнопка для случайного появления цветочков
         if (GUI.Button(new Rect(1000, 10, 100, 30), "Цветочки"))
         {
            for (int i = 0; i < 10; i++)\{ // добавление цветов на сцену 
                 Instantiate(Cvetok, new Vector3(Random.Range(-10.0f, 10.0f), 
Random.Range(-5.0f, 5.0f), 10), Quaternion.identity);
 } 
         }
     }
}
21. Сохраните скрипт и проверьте программу.
```
22. Сохраните проект.